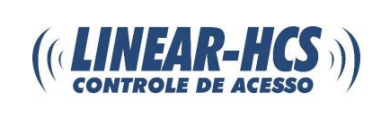

Para configurar o módulo em rede, ligue ele na alimentação 12V:

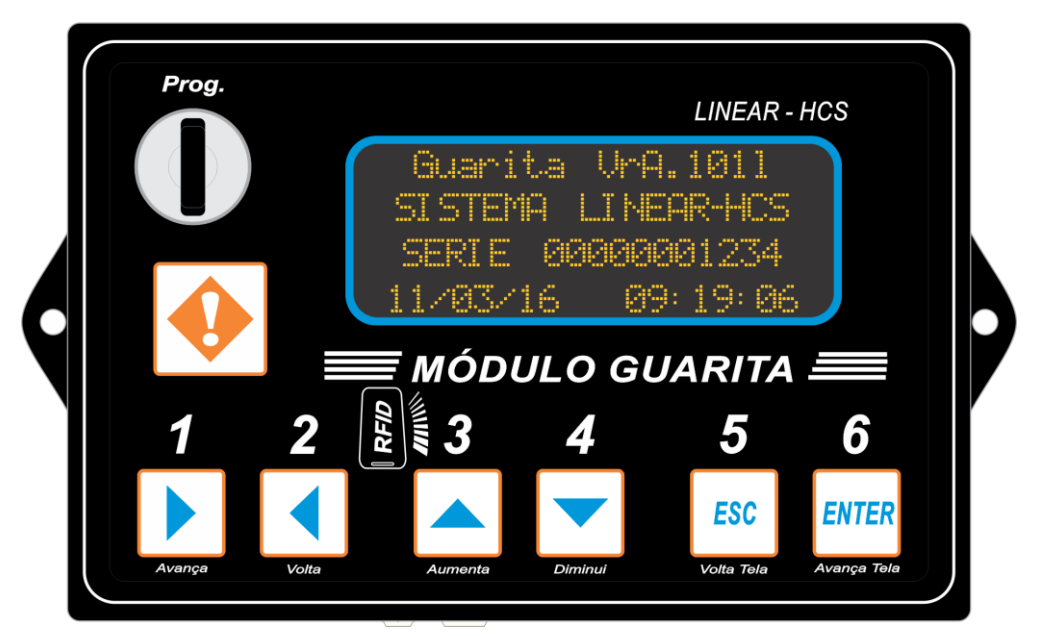

Gire a chave e clique em ENTER:

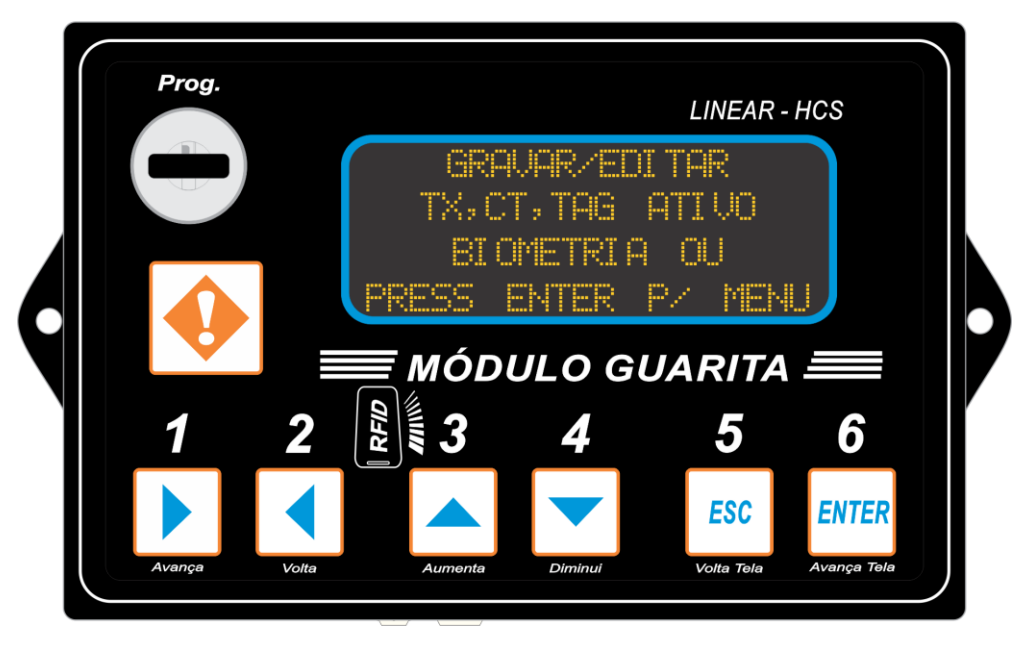

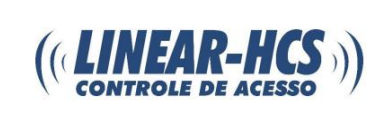

Após clique uma vez no botão 3 (aumenta):

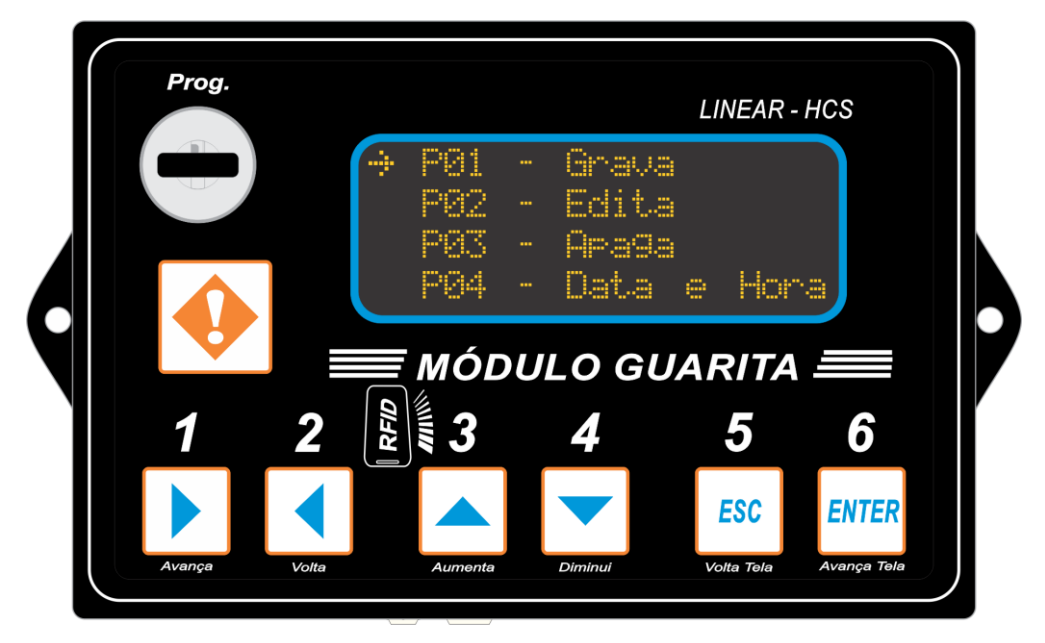

Irá para P08 (Avançado), clique em ENTER:

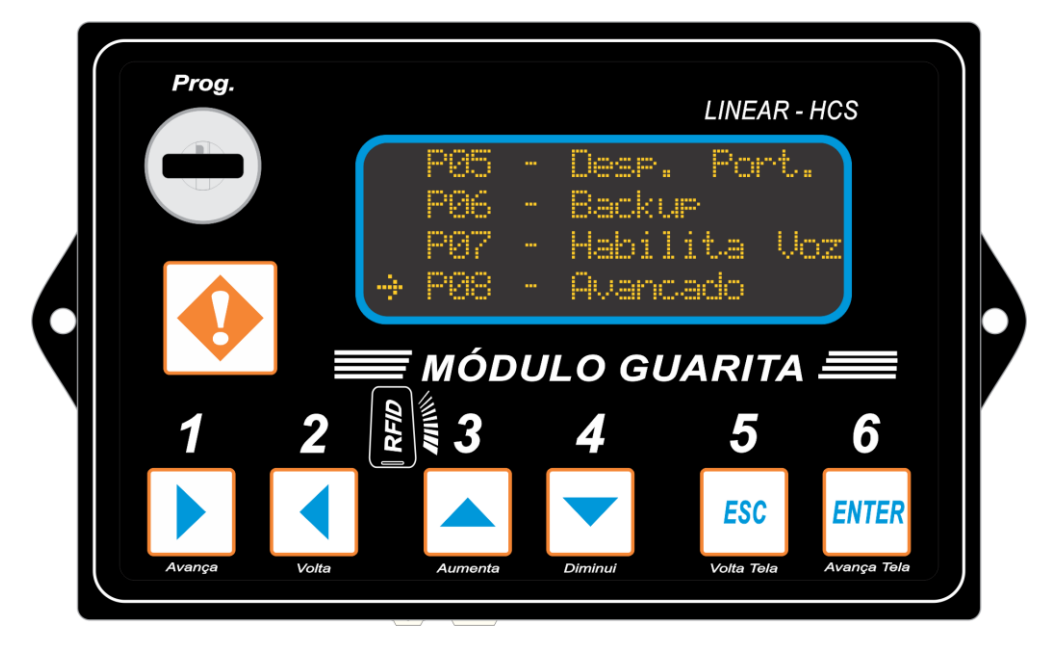

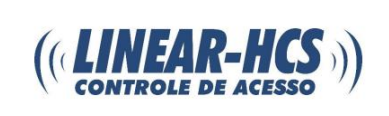

O código a ser digitado é "2413":

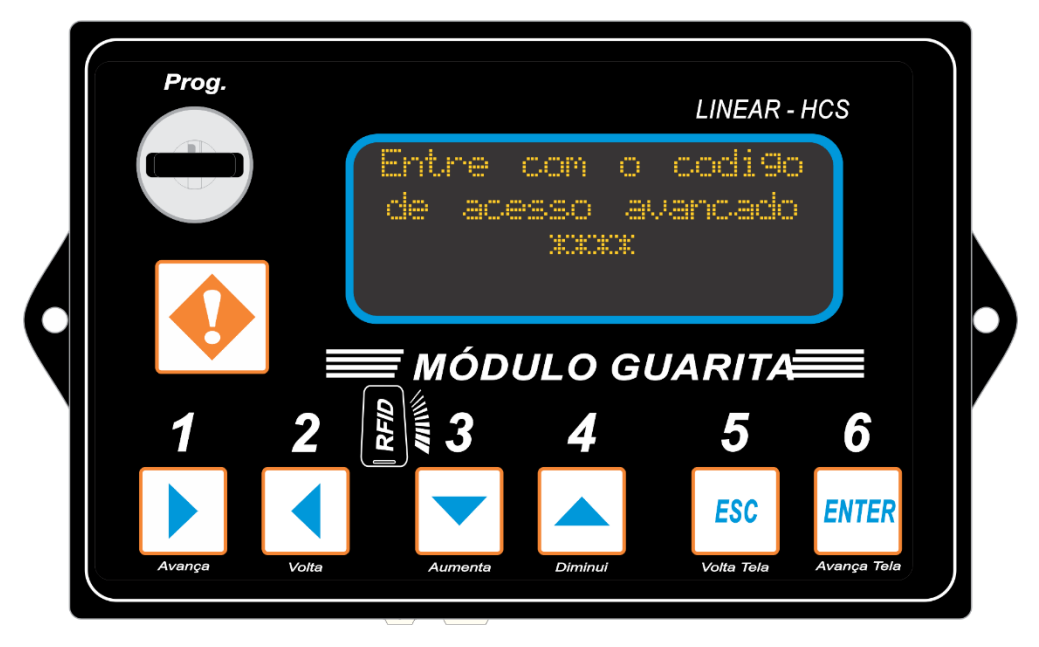

Irá dar acesso ao menu avançado, clique no botão 3 (aumenta):

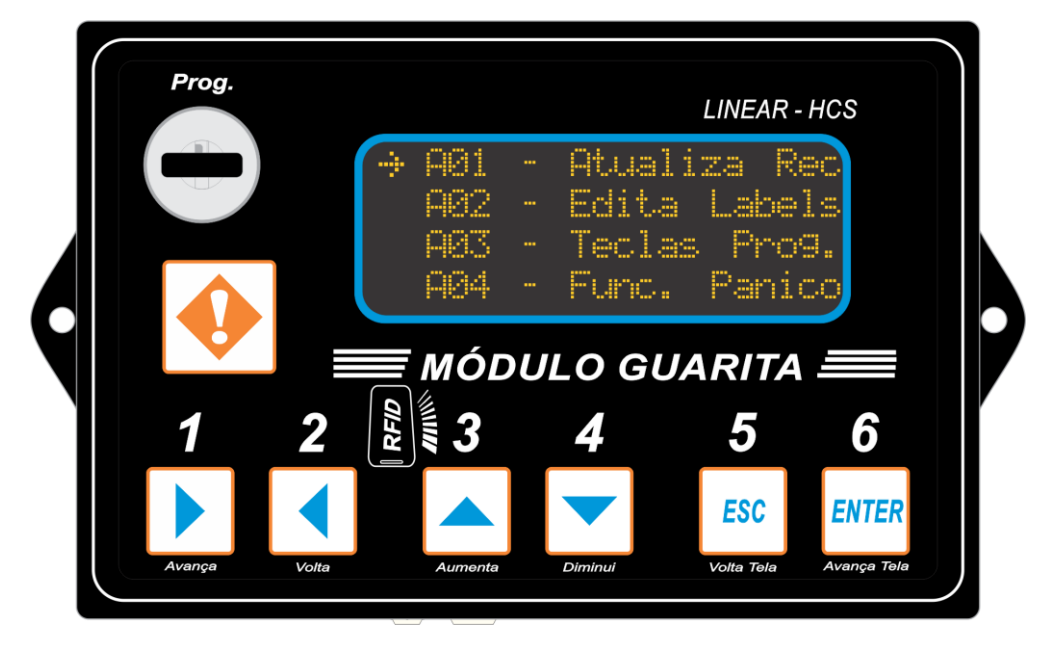

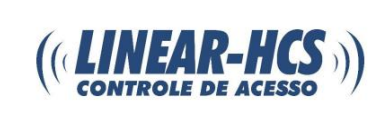

Clique no ENTER sobre a opção Ethernet:

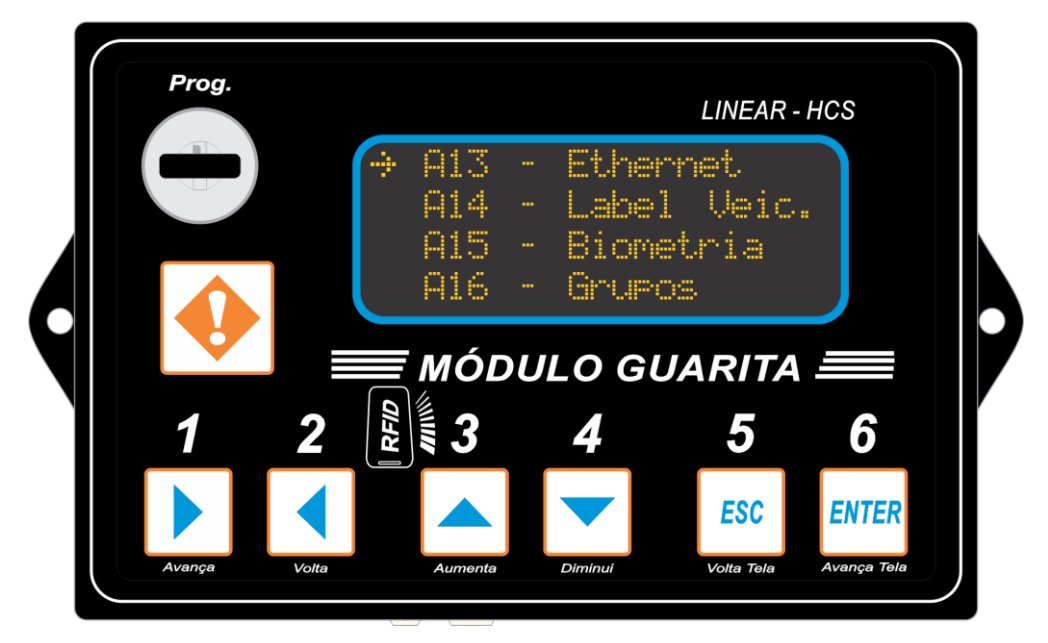

Irá aparecer a opção de DHCP, deixe SIM e conecte o módulo ao cabo de rede, ele irá encontrar um IP livre na sua rede:

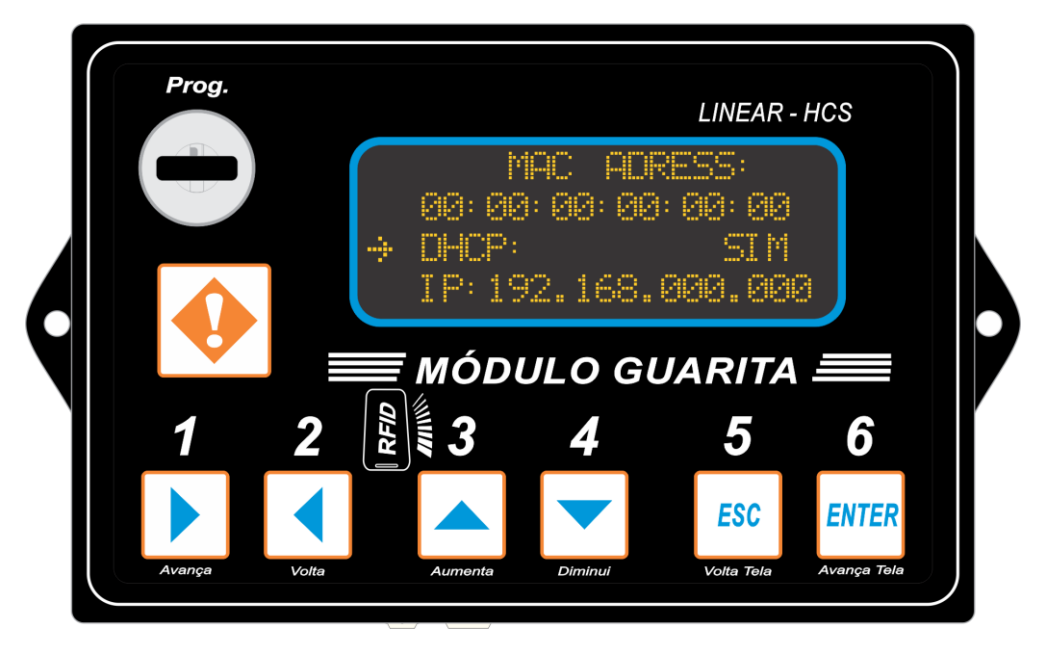

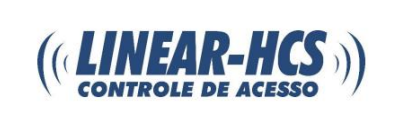

Em seguida dê ENTER e com o botão 3 (aumenta), altere para NÃO:

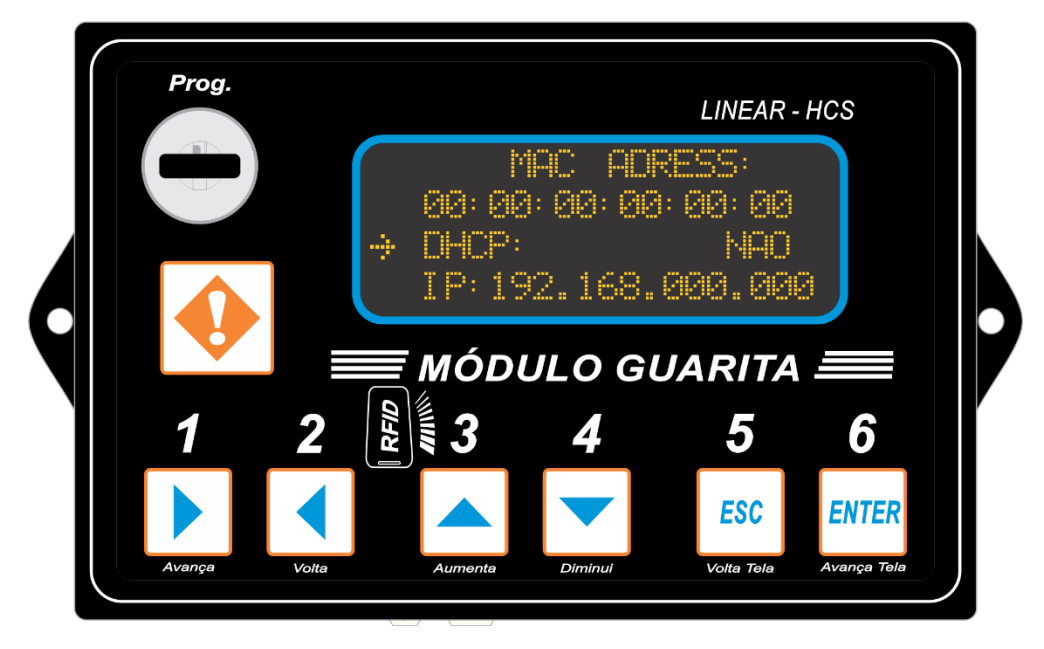

Aperte uma vez o botão 4 (diminui) para conferir o número de IP, neste caso ele encontrou o IP 192.168.001.**097** livre na rede:

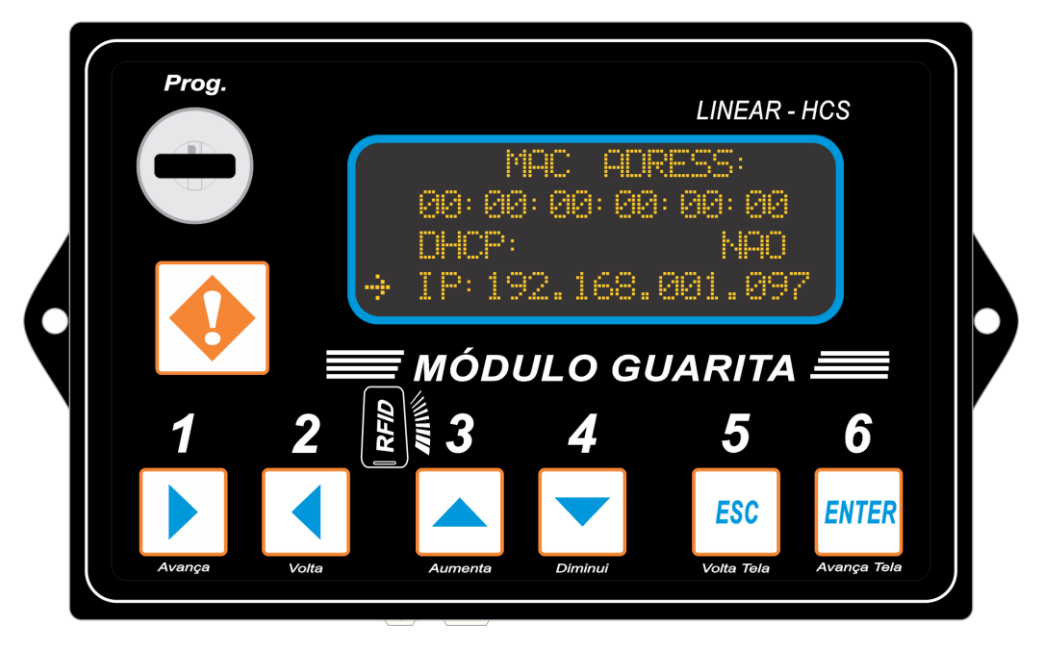

![](_page_5_Picture_0.jpeg)

Caso tenha uma rede estruturada que tenha vários equipamentos, certifique-se de que a porta padrão utilizada pela Linear (9000) esteja livre:

![](_page_5_Figure_3.jpeg)

Volte a chave e aperte ENTER, o equipamento irá reiniciar, após isso, conecte o cabo de rede:

![](_page_5_Picture_5.jpeg)

![](_page_6_Picture_0.jpeg)

Abra o software da Linear-HCS e clique em "liberar menus", a senha é "linear", (caso não possua, baixe o software no site: www.linear-hcs.com.br:

![](_page_6_Picture_3.jpeg)

### Clique em "Configurar" e em "Programa":

![](_page_6_Picture_5.jpeg)

![](_page_7_Picture_0.jpeg)

Ative o TCP/IP:

![](_page_7_Picture_3.jpeg)

### Clique em "gerenciar":

![](_page_7_Picture_38.jpeg)

![](_page_8_Picture_0.jpeg)

Clique em "localizar":

![](_page_8_Picture_35.jpeg)

Aqui encontramos o módulo guarita em rede, verifique se o endereço de IP é o mesmo configurado para tirar a dúvida, nesse caso o selecionado está correto, configurado com final **097** e mesmo Host, clique duas vezes:

![](_page_8_Picture_36.jpeg)

![](_page_9_Picture_0.jpeg)

Clique em adicionar:

![](_page_9_Picture_19.jpeg)

#### Agora salve:

![](_page_9_Picture_20.jpeg)

![](_page_10_Picture_0.jpeg)

Conecte e pronto, seu módulo está configurado via IP para comunicar com o software da Linear-HCS.

![](_page_10_Picture_3.jpeg)